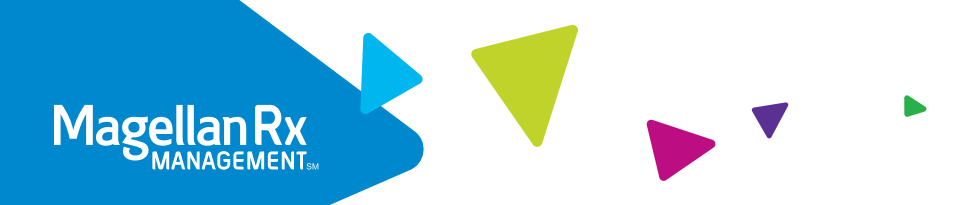

# Quick Start to View an Authorization

A step-by-step guide to our secure health plan portal at mrxgateway.com

At Magellan Rx Management, we are committed to delivering quality service and providing you with the tools and resources to make the most informed decisions. Our secure portal makes it easy for you to view prior authorizations for your members' Magellan Rx-managed medications.

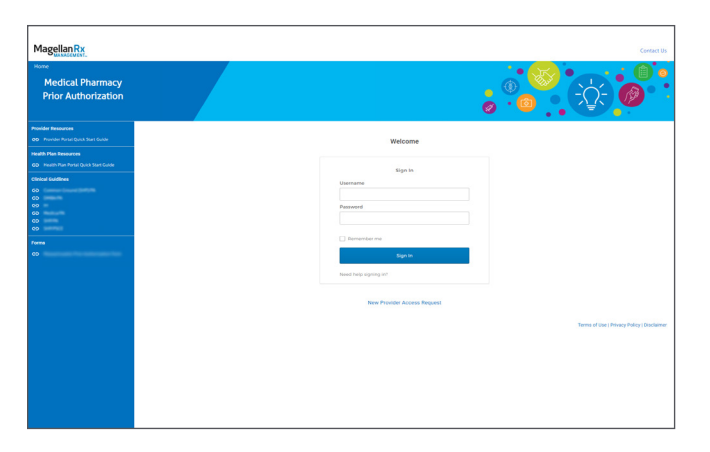

# STEP ONE

Visit mrxgateway.com and and log in with your credentials.

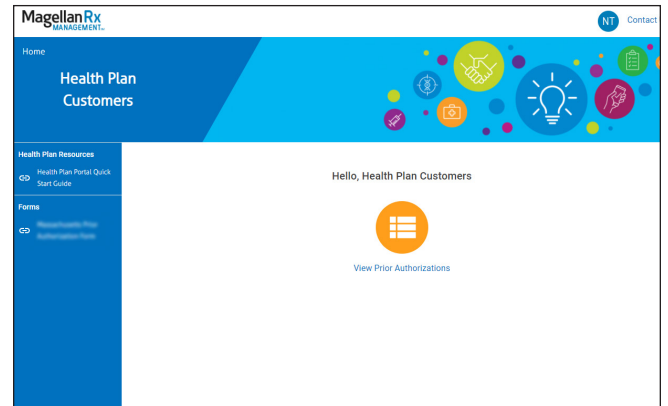

# STEP TWO

Select **view prior authorizations**. Please note: A new tab will open in your browser so you can easily navigate back to this home page.

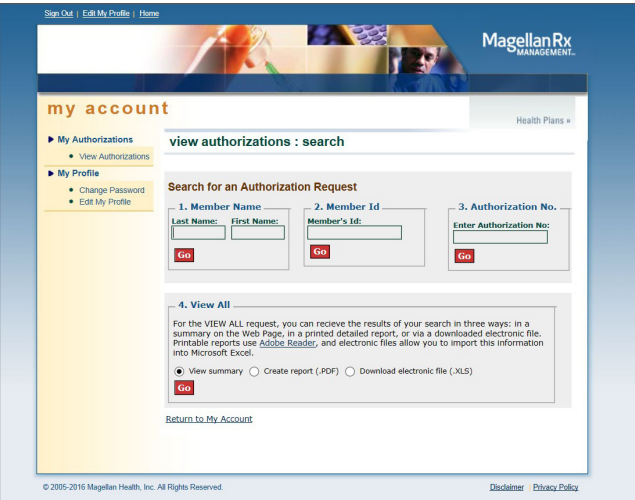

#### STEP THREE

Enter desired search criteria - available options include (Last Name, First Name), (Member ID), (Authorization Number), or (View All) then click Continue.

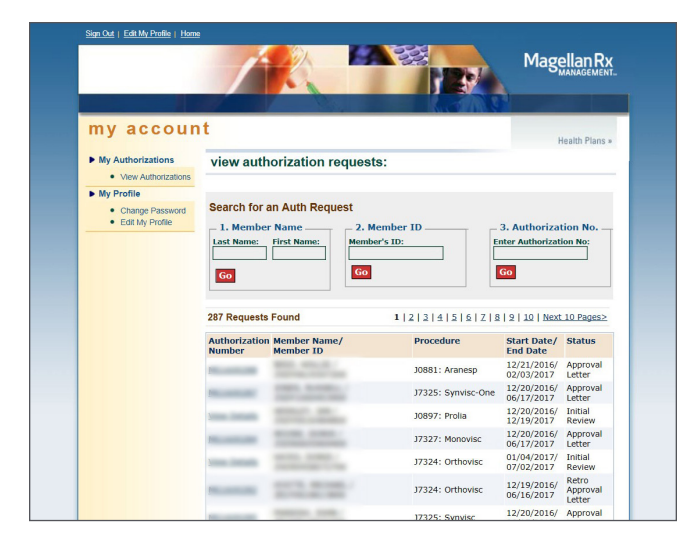

# STEP FOUR

Select an authorization from the list of results returned by on clicking the authorization number.

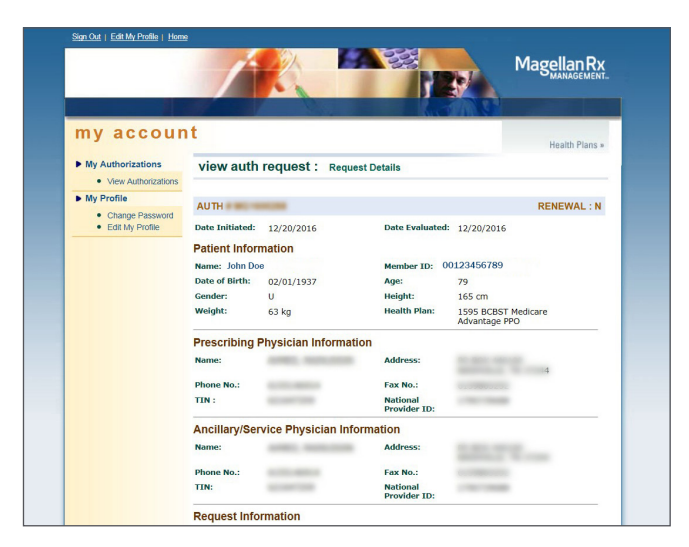

# STEP FIVE

Review details of the authorization selected.

**Want to learn more? Connect with us!**

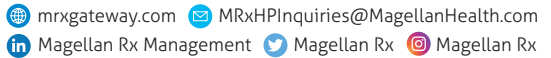

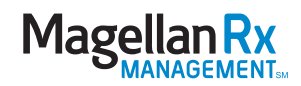